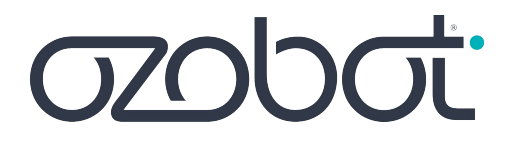

# **Get Started Guide**

# For Educators

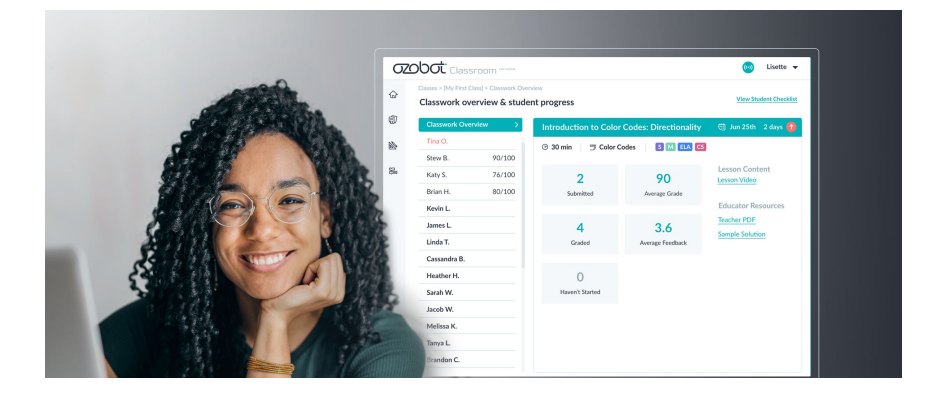

**Ozobot Classroom makes it easy to get bots ready, complete teacher training, and find standards-aligned lessons for CS, STEAM, and core subjects.**

**Let's get started.**

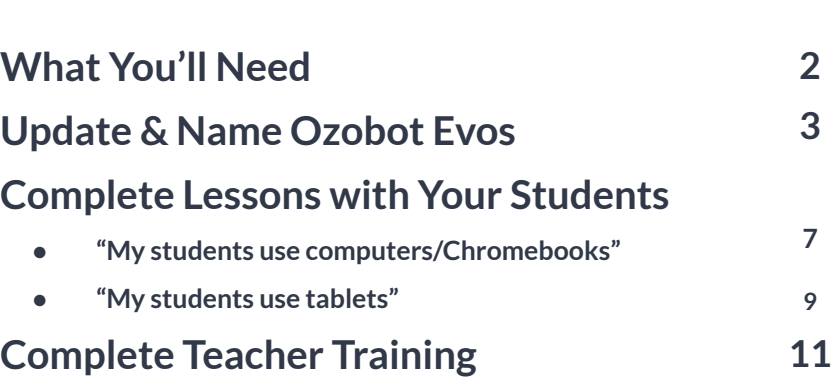

# What You'll Need

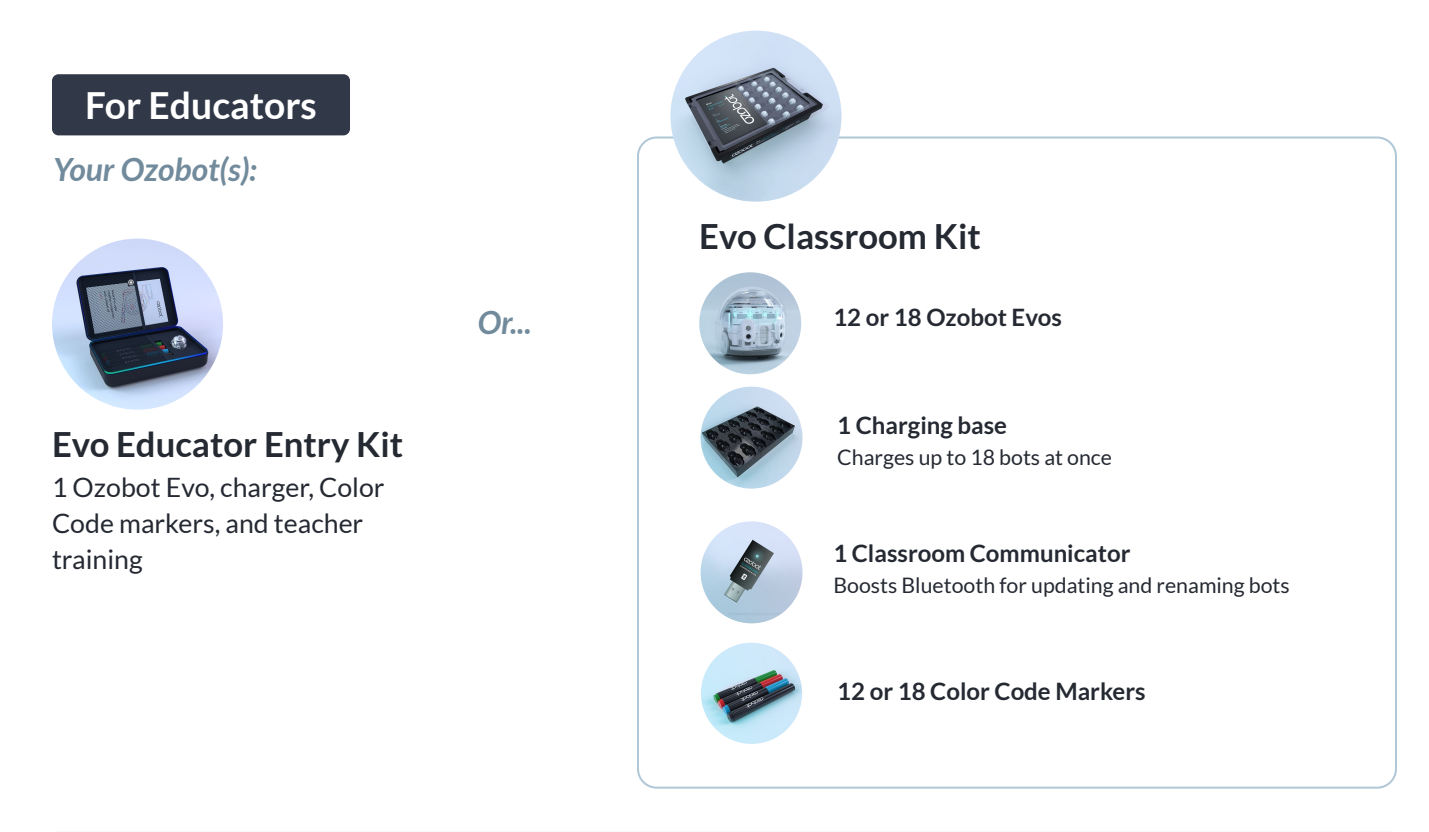

- **Compatible computer** (including Chromebooks) with the Chrome or Edge browser See **[Compatibility Chart >](https://files.ozobot.com/resources/ozobot-evo-compatibility-chart.pdf)**
- **Bot label stickers** (use labels from your Classroom Kit or Avery ¼" round stickers)

### **For Students**

### **In-person learning Remote learning**

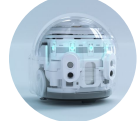

**Ozobot Evos** Recommended: 1 bot per 2-3 students

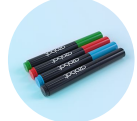

**Color Code Markers**

*Included in the Hybrid program*

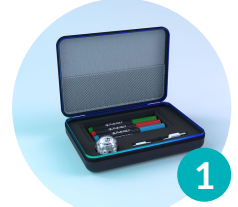

### **Evo Student Pack**

1 Evo, Color Code Markers, Charging cable, Protective case

**per student**

Send Packs home, plus email a **[Get Started Guide](https://files.ozobot.com/resources/ozobot-get-started-guide-for-students-parents-en.pdf) [for Students & Parents](https://files.ozobot.com/resources/ozobot-get-started-guide-for-students-parents-en.pdf) [\(ES](https://files.ozobot.com/resources/ozobot-get-started-guide-for-students-parents-es.pdf))** to each household.

● **Compatible computers or tablets** (including Chromebooks). See **[Compatibility Chart >](https://files.ozobot.com/resources/ozobot-evo-compatibility-chart.pdf)**

**Before you distribute Ozobot Evos to students or start a lesson, make sure all bots are updated, named, and labeled.** 

# **Before you begin:**

# Update Multiple Evos

### **Make sure you have:**

- A compatible computer (including Chromebooks) with the Chrome or Edge browser. **[See Compatibility Chart >](https://files.ozobot.com/resources/ozobot-evo-compatibility-chart.pdf)**
	- Disable auto screensaver/sleep settings, which can interrupt updates.
- Ozobot Evos, Classroom Communicator, and charging base
	- Place all devices on the same desk, or no more than 5 ft from each other.
	- Turn off all other bots in the area (up to 75 ft). The Communicator updates a maximum of 18 Evos at a time.

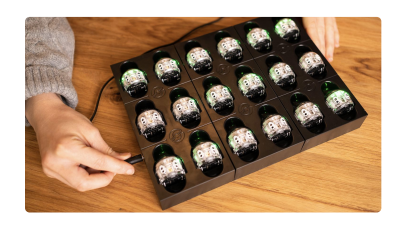

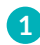

**Plug Evos in to charge** using the charging base or individual USB charging cables. LEDs will flash **green** while charging.

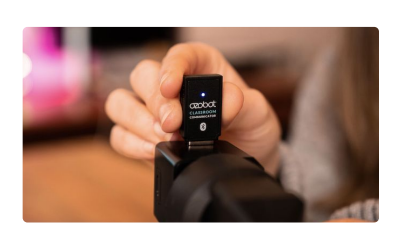

**1 2 3**

**Plug Classroom Communicator into a powered outlet** (phone or tablet charger or powered USB hub).

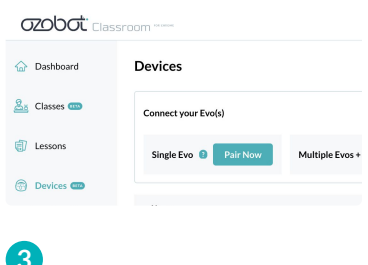

Go to Classroom's Devices page: **[classroom.ozobot.com/devices](https://classroom.ozobot.com/devices)**

# Update Multiple Evos (cont.)

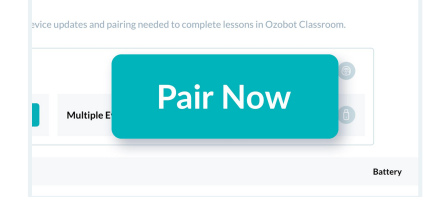

**Click 'Pair Now' next to** 'Multiple Evos + Classroom Communicator' and follow the instructions on screen.

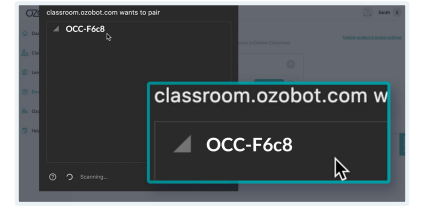

**1 Click 'Pair Now'** next to **2 Select your Communicator 3** (named "OCC-xxxx" in the pairing window, then **click 'Pair'**.

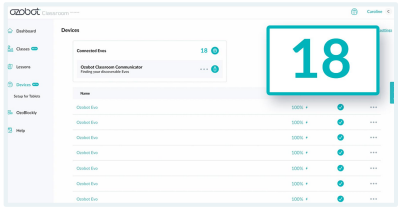

Up to **18 Evos** will appear on the Devices page as they connect  $(-1 \text{ min})$ .\* Once connected, they'll stop flashing **green**.

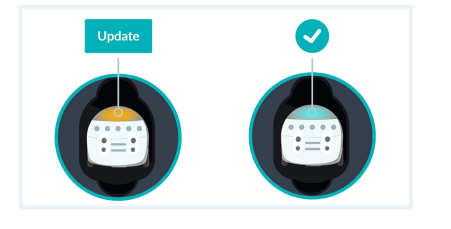

- Top LED: **orange** • Status: Update **Evos that are already up to date:** • Top LED: **green**
	- Status: ✓

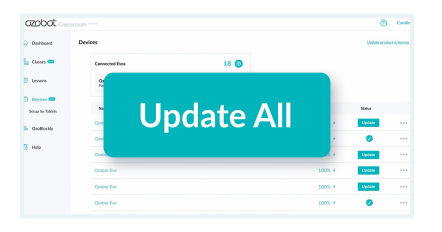

**Click 'Update All'** at the top of the list. An estimated time for the update to complete will appear. *Avg. update time: 4-6 min/bot* **Evos that need to update**: **4 5 6**

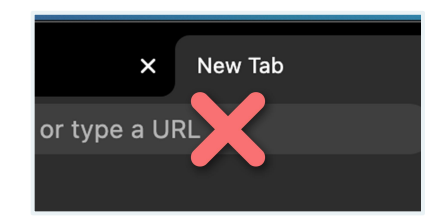

**Important: During the update, do not leave the Devices page.** Keep the browser window visible and on top of other windows.

> LEDs will show progress. **[See LED Color Key \(p. 6\)](#page-5-0)**

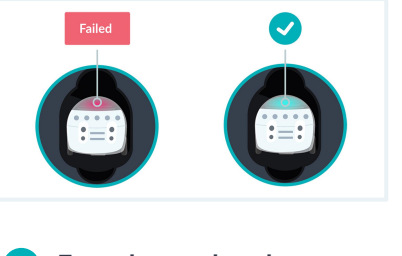

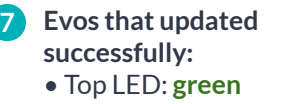

- Status: ✓
- **Evos that failed to update:**
- Top LED: **red**

### **Troubleshooting Tips**

If any Evos fail to update, start over at Step 1.

WiFi and other signals can interfere with the BLE (Bluetooth Low Energy) connection. If some bots appear as **NOT CONNECTED**:

- **1.** Click Disconnect from the Communicator menu.
- **2.** Once the Devices page has completed loading, refresh the page.
- **3.** Start over at Step 1.

# Update Single Evo

### **Make sure you have:**

- A compatible computer (including Chromebooks) with the Chrome or Edge browser. **[See Compatibility Chart](https://files.ozobot.com/resources/ozobot-evo-compatibility-chart.pdf)**.
- Ozobot Evo and a charger. Turn off all other bots in the area (up to 75 ft).

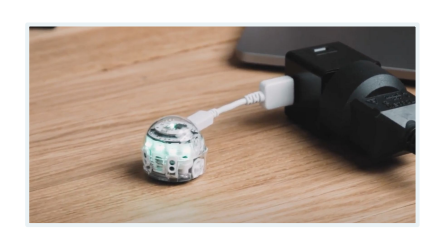

**Plug Evo in to charge** using an **1 2** Go to Classroom's Devices individual USB charging cable or charging base. Evo's LEDs will flash **green** while charging.

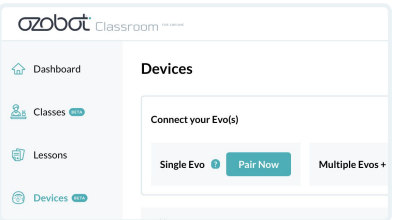

page: **[classroom.ozobot.com/devices](https://classroom.ozobot.com/devices)**

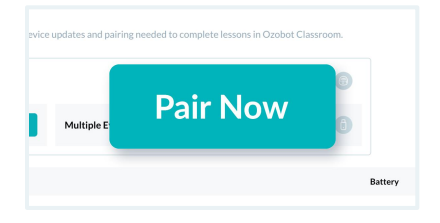

**3** Click '**Pair Now'** next to 'Single Evo' and follow the instructions on screen.

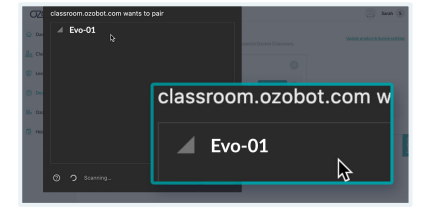

Select the Evo in the pairing **4 5** window, then **click 'Pair'**.\*

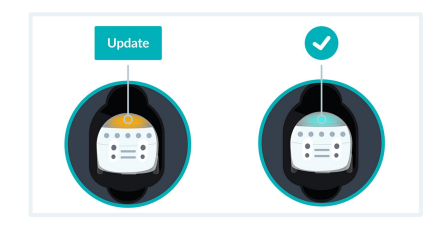

- **If Evo needs to update:** • Top LED: **orange** • Status: Update **Evo that is already up to date:** • Top LED: **green**
	- Status: ✓

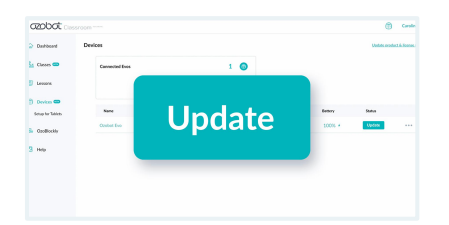

**Click 'Update'** at the top **6** of the list. An estimated time for the update to complete will appear. *Avg. update time: 4-6 min/bot*

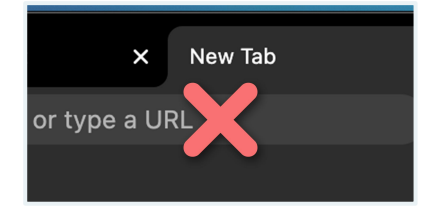

**Important: During the 7 8 update, do not leave the Devices page.** Keep the browser window visible and on top of other windows.

LEDs will show progress. **[See LED Color Key \(p. 6\)](#page-5-0)**

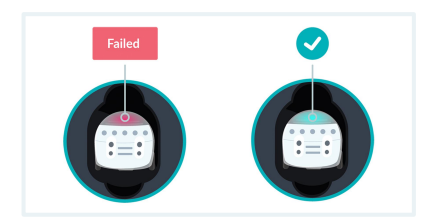

**8** If Evo updated successfully: • Top LED: **green** • Status: ✓ **If Evo failed to update:** • Top LED: **red**

### **Troubleshooting Tips:**

If Evo fails to update, start over at Step 1.

- \*If Evo does **NOT CONNECT**:
- **1.** Make sure you are using the correct devices and browser. **See full Compatibility Chart >**
- **2.** If you're still not able to connect, go to ozobot.com/evo-update to connect and update a single bot.

# <span id="page-5-0"></span>Name Evos

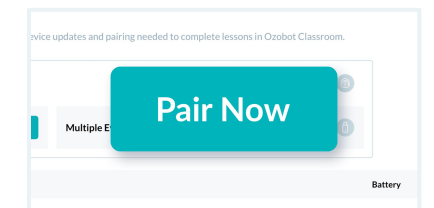

to your Evo(s) the same way you would for updates. (p. 3 for multiple Evos, p. 5 for a single Evo).

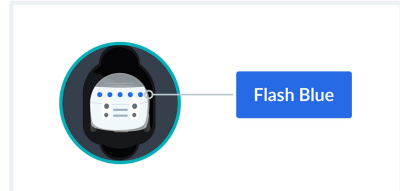

**1** Follow the steps to connect **2 dentify a bot: 1 3 Identify a bot:**  On the Devices page, click on a bot name. That bot's LEDs will flash **blue** 4 times.

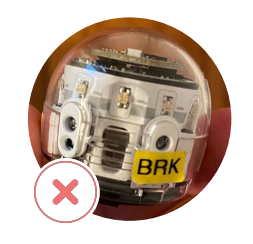

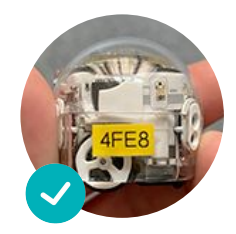

### **Name a bot:**

- **1.** Click on the more options menu next to Status.
- **2.** Click 'Rename'.
- **3.** Type in a new name
- (e.g. Evo1, Evo2, Evo3).
- **4.** Click 'Save'.
- **5.** The bot you've just renamed will flash **blue** 4 times.
- **6.** Place a matching label on the bot, avoiding it's sensors.

# Using Ozobot Evos In Class

### **Before you use Evos in class with students, make sure:**

- All Evos are fully charged and updated.
- All Evos are named and labeled.
- The Ozobot Classroom Communicator is unplugged and no Evos remain connected to your Educator Dashboard.

# Evo's LED Color Key – During Charging & Updates

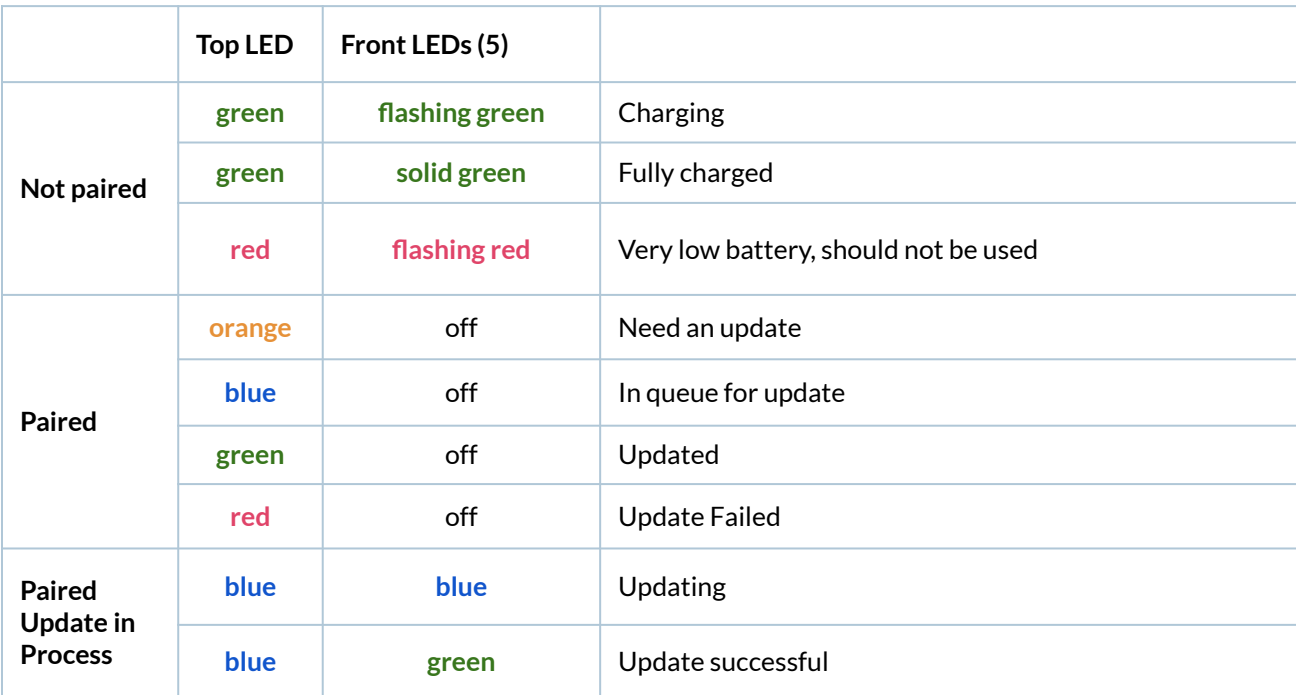

### **"My students use computers/Chromebooks"**

*Use a compatible computer (including Chromebooks) with the Google Chrome or Microsoft Edge browser.*  **[See Compatibility Chart >](https://files.ozobot.com/resources/ozobot-evo-compatibility-chart.pdf)**

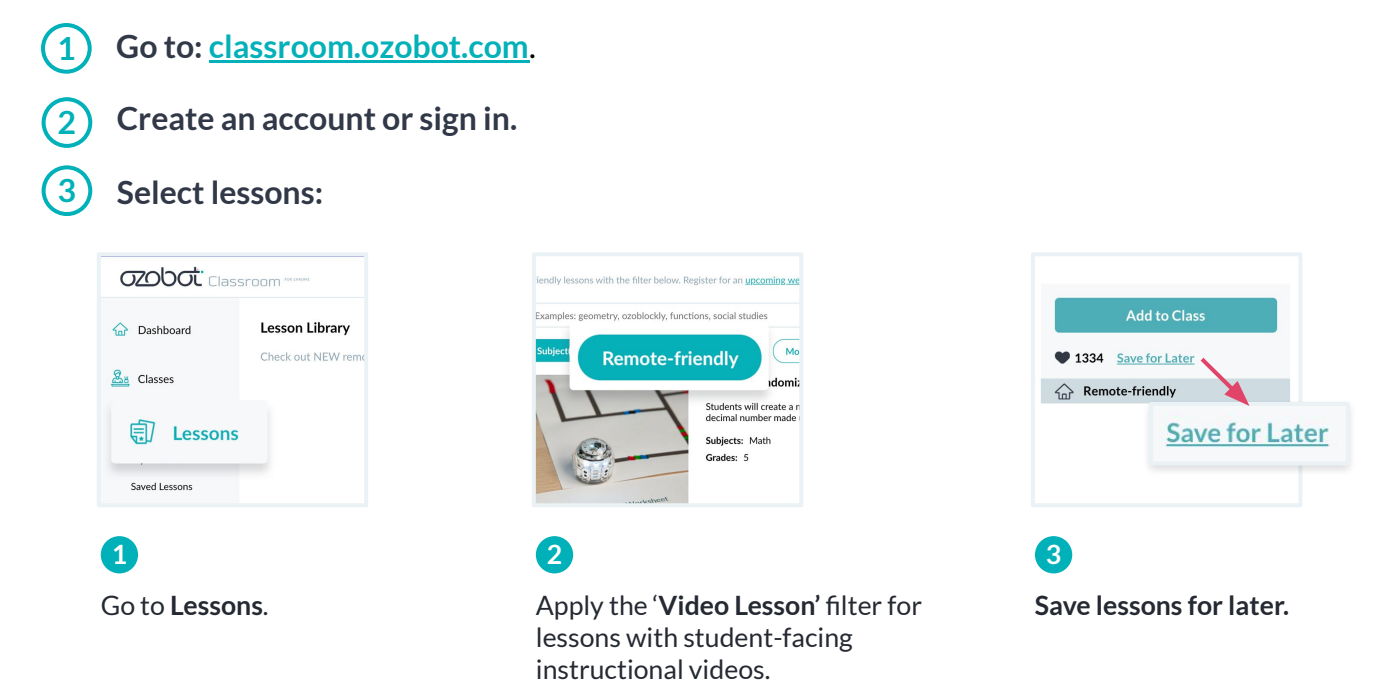

**IMPORTANT:** All students should start with these 4 introductory STEAM lessons, which introduce Ozobot basics with Color Codes. Introductory OzoBlockly lessons are available as well. From there, explore standards-aligned lessons for Math, ELA, and more.

- [Introduction to Ozobot: Get to Know Evo](https://classroom.ozobot.com/lessons/lnHsHKD0kXTgueqAiT7Pg7jQT3)
- [Introduction to Color Codes 01: Line Following](https://classroom.ozobot.com/lessons/lnObQXQQbKQqqa71Lql1cBsAW7)
- [Introduction to Color Codes 02: Drawing Color Codes](https://classroom.ozobot.com/lessons/ln2bWwPIVNTBezi5aRFLyllwtc)
- [Introduction to Color Codes 04: Directionality](https://classroom.ozobot.com/lessons/lnppxyNtNNShyp1HBQ9ZV6dAI5)

### **Steps for in-person instruction**

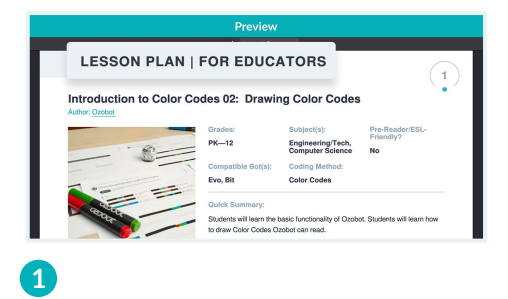

After selecting a lesson, review the **Lesson Plan**.

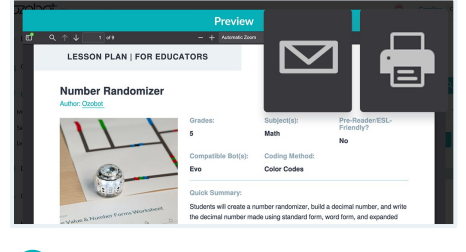

**2**

Print and distribute any included **Activity Sheets** to students. Guide students using either:

- **Direct Instruction** and **Student Practice** steps ...or...
- **Instructional Video** (if included)

All resources can be found in the Lesson Plan.

*● "My students use computers/Chromebooks"*

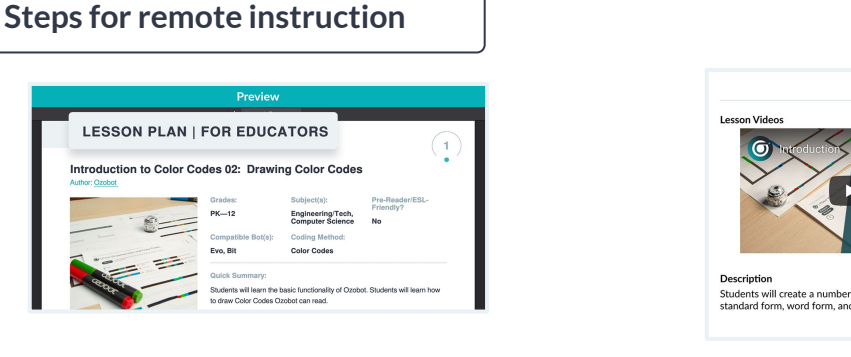

### **1**

After selecting a lesson, review the **Lesson Plan**. Recommended: only use Video Lessons for remote settings.

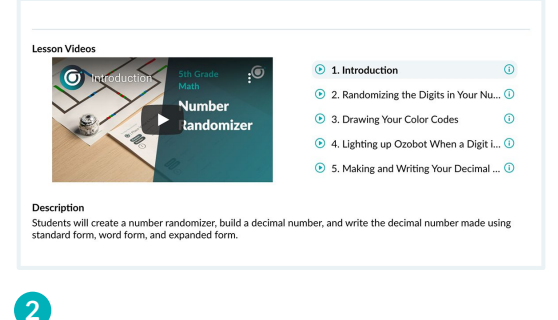

Send the following lesson materials to students using your district's LMS or chosen communication method:

● **Activity Sheets**

● **Instructional Video** or **Student Activity Guide** All materials can be found in the Lesson Plan.

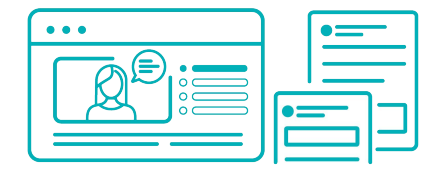

### **Color Code lessons**

Students will need:

- Activity Sheets
- Instructional Video link (for remote settings)

**Collect student work** by asking students to send a picture/video.

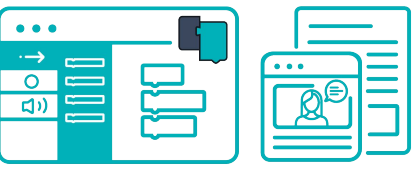

### **OzoBlockly lessons**

Students will need:

- Link to **[ozoblockly.com/editor](https://ozoblockly.com/editor)**
- **●** Activity Sheets (if included)
- Instructional Video link (for remote settings)
- To know how to load code with Bluetooth:
	- [\[Video\] How To Load an OzoBlockly](https://www.youtube.com/watch?v=ukcZ7TrGDiA) [Program with Bluetooth](https://www.youtube.com/watch?v=ukcZ7TrGDiA)
	- [\[PDF\] Student Devices & OzoBlockly](https://files.ozobot.com/resources/ozobot-device-ozoblockly-setup-for-students.pdf) Guide

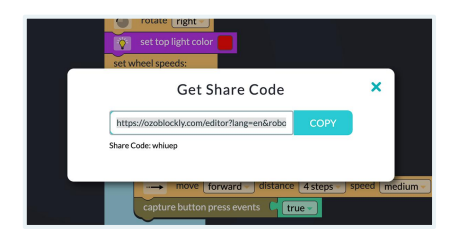

**Collect student work** by asking students to send an OzoBlockly Share Code or a screenshot of their program.

### **"My students use tablets"**

*Note: even if your students use tablets, as their teacher you must still use a compatible computer/Chromebook and browser for Setup steps 1-3 below.* **[See Compatibility Chart >](https://files.ozobot.com/resources/ozobot-evo-compatibility-chart.pdf)**

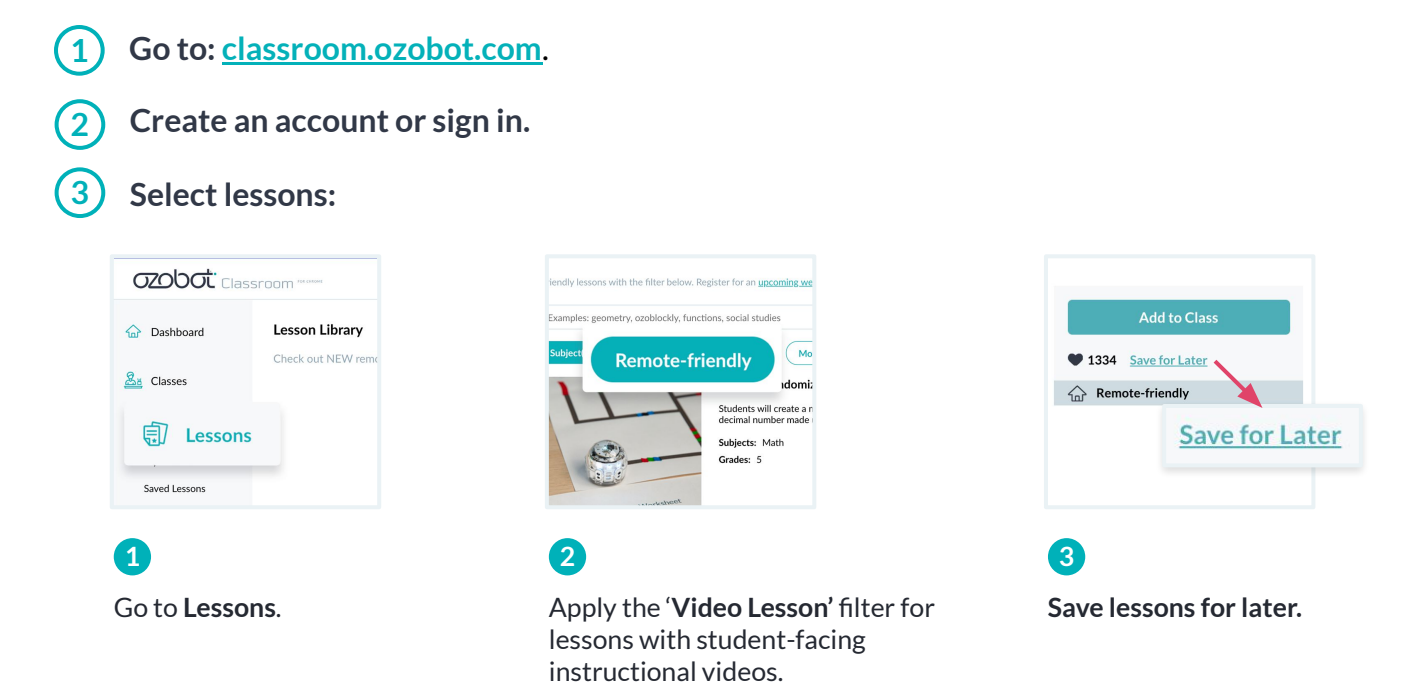

**IMPORTANT:** All students should start with these 4 introductory STEAM lessons, which introduce Ozobot basics with Color Codes. Introductory OzoBlockly lessons are available as well. From there, explore standards-aligned lessons for Math, ELA, and more.

- [Introduction to Ozobot: Get to Know Evo](https://classroom.ozobot.com/lessons/lnHsHKD0kXTgueqAiT7Pg7jQT3)
- [Introduction to Color Codes 01: Line Following](https://classroom.ozobot.com/lessons/lnObQXQQbKQqqa71Lql1cBsAW7)
- [Introduction to Color Codes 02: Drawing Color Codes](https://classroom.ozobot.com/lessons/ln2bWwPIVNTBezi5aRFLyllwtc)
- [Introduction to Color Codes 04: Directionality](https://classroom.ozobot.com/lessons/lnppxyNtNNShyp1HBQ9ZV6dAI5)

### **Steps for in-person instruction**

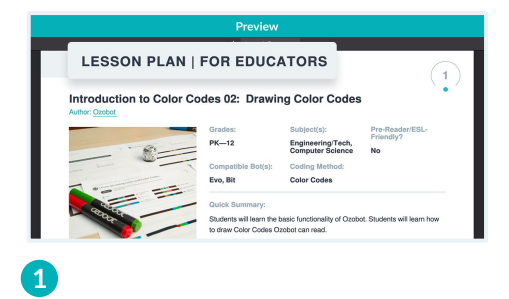

After selecting a lesson, review the **Lesson Plan**.

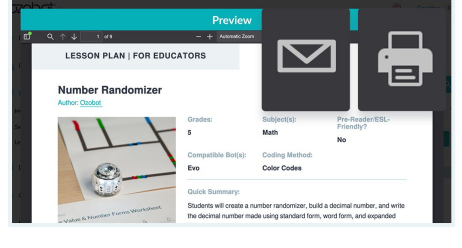

**2**

Print and distribute any included **Activity Sheets** to students. Guide students using either:

- **Direct Instruction** and **Student Practice** steps ...or...
- **Instructional Video** (if included)

All resources can be found in the Lesson Plan.

*● "My students use tablets"*

# **Steps for remote instruction**

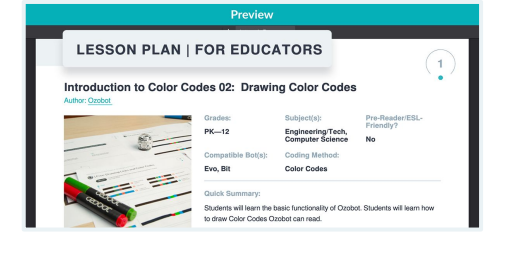

### **1**

After selecting a lesson, review the **Lesson Plan**. Recommended: only use Video Lessons for remote settings.

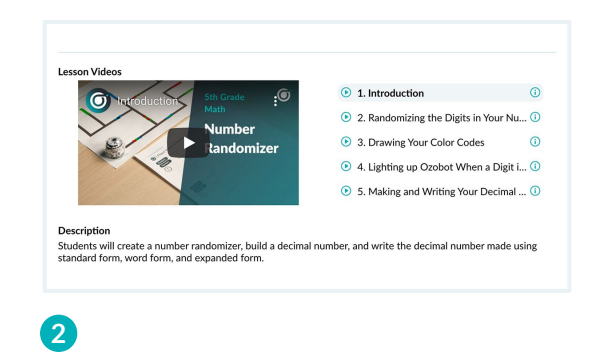

Send the following lesson materials to students using your district's LMS or chosen communication method:

● **Activity Sheets**

● **Instructional Video** or **Student Activity Guide** All materials can be found in the Lesson Plan.

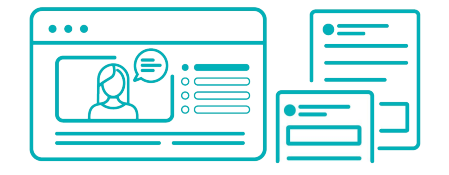

### **Color Code lessons**

Students will need:

- Activity Sheets
- Instructional Video link (for remote settings)

**Collect student work** by asking students to send a picture/video.

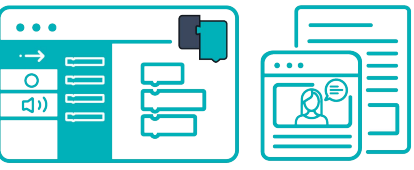

### **OzoBlockly lessons**

Students will need:

- Link to **[ozoblockly.com/editor](https://ozoblockly.com/editor)**
- **●** Activity Sheets (if included)
- Instructional Video link (for remote settings)
- To know how to load code by Flash Loading: ○ [\[PDF\] Student Devices & OzoBlockly Guide](https://files.ozobot.com/resources/ozobot-device-ozoblockly-setup-for-students.pdf)

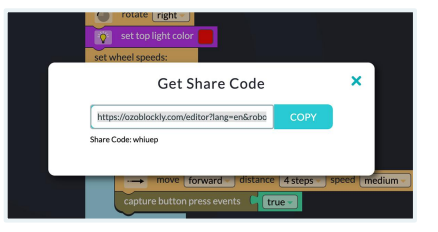

**Collect student work** by asking students to send an OzoBlockly Share Code or a screenshot of their program.

# Complete Teacher Training

### **Discover Ozobot's 2 Ways to Code so you can support your students and earn PD.**

**Trusted in** *Use a compatible computer (including Chromebooks) with the Google Chrome or Microsoft Edge browser.* **[See](https://files.ozobot.com/resources/ozobot-evo-compatibility-chart.pdf) [compatibility chart >](https://files.ozobot.com/resources/ozobot-evo-compatibility-chart.pdf)**

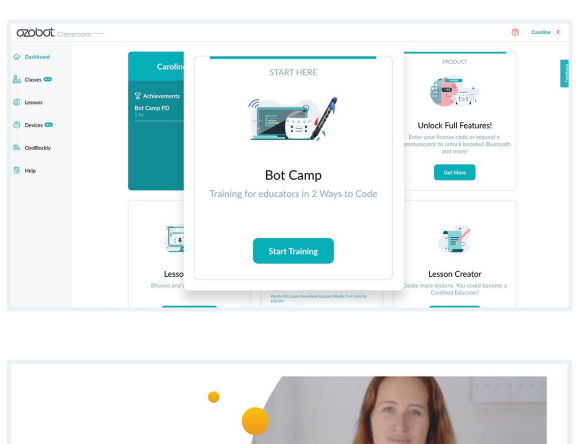

**1**

**From your Ozobot Classroom dashboard, go to [Bot Camp](https://classroom.ozobot.com/help/bot-camp)** *You can also find Bot Camp in Help.*

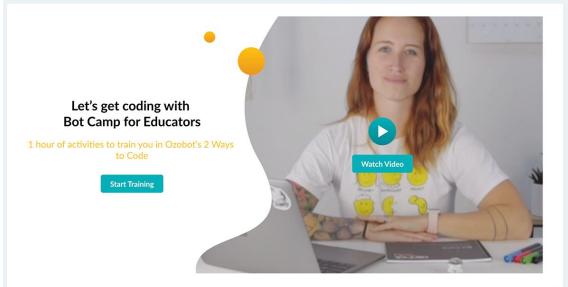

**2**

**Follow the on-screen steps to complete your training**

# Learn More

- **Ozobot Classroom Help:** find FAQs, videos, a Color Code Chart, and more resources.
- **[Ozobot Webinar Series:](https://ozobot.com/educate/webinars-and-professional-development) register for upcoming webinars or view past ones at** [ozobot.com/webinars-and-professional-development.](https://ozobot.com/educate/webinars-and-professional-development)

# Support

Your Ozobot Account Executive has your back. Reach out to them anytime with questions or comments.

You can also contact [support@ozobot.com](mailto:support@ozobot.com) (include "Hybrid Program" in the Subject Line for an expedited response).